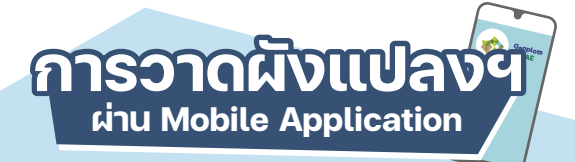

- **1** ดาวนโหลดแอปพลิเคชัน Geoplots ไดที่ Play store **2** ใสรหัส EC เพื่อเขาสูระบบ และยอมรับนโยบายความเปนสวนตัว **3** เลือกประเภทกิจกรรมเกษตรที่ตองการวาดผังแปลงเกษตร
- **4** เลือกจังหวัด อําเภอ ตําบล หมูบาน เลขประจําตัวประชาชน หรือเลขกิจกรรม (Activity) ที่ตองการ

### **5** วาดผังแปลงเกษตร

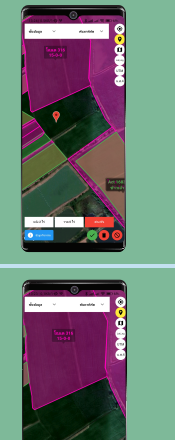

เริ่มตนการวาดโดยกดปุมดานลางขวา ดังภาพ **5.1**

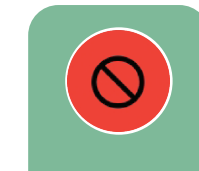

หนาจอจะแสดงเครื่องมือที่ใชในการวาดแปลง กดที่ปุมดินสอ ดังภาพ จากนั้น คลิกที่ตําแหนงมุมแปลง ไลไปทีละจุด **5.2**

**5.3** ตรวจสอบสวนตางของพื้นที่

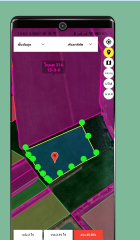

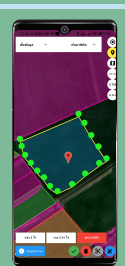

ไมเกิน ±10% **กดสงขอมูล ส่งข้อมูล IX** เกิน ±10% **แกไขผังแปลงใหม แก้ไขผังแปลง ให้ถูกต้อง 5.4** เมื่อวาดแปลงถูกตองแลวกด **สงขอมูล**

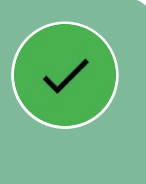

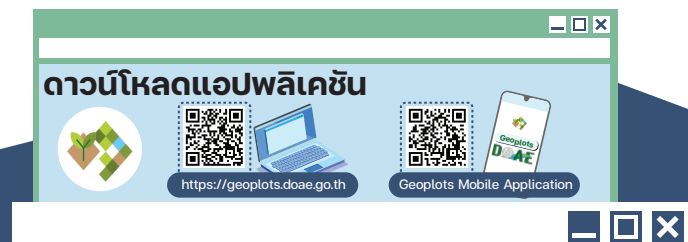

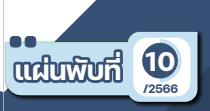

## **ที่ปรึกษา**

ยุติธรรมดำรง อธิบดีกรมส่งเสริมการเกษตร นางอัณชลี สวจิตตานนท์ รองอธิบดีกรมส่งเสริมการเกษตร นายนวนิตย์ พลเคน รองอธิบดีกรมส่งเสริมการเกษตร นายรพีทัศน์ อุ่นจิตตพันธ์ รองอธิบดีกรมส่งเสริมการเกษตร นายครองศักดิ์ สงรักษา รองอธิบดีกรมส่งเสริมการเกษตร นางอมรทิพย์ ภิรมย์บูรณ์ ผู้อํานวยการสํานักพัฒนาการถ่ายทอดเทคโนโลยี ดร.สุรางค์ศรี วาเพชร ผู้อํานวยการศูนย์เทคโนโลยีสารสนเทศและการสื่อสาร

### **เรียบเรียง**

นายสรายทธ สิริภษิต ผู้อํานวยการกลุ่มวิเคราะห์ข้อมูลสารสนเทศ นางสิริลักษณ์ น้อยเคียง นักวิชาการแผนที่ภาพถ่ายชํานาญการพิเศษ นายขัตติยะ พรหมวาส ้ นักวิชาการแผนที่ภาพถ่ายชำนาณการ นายศุภกร ขยันกลาง นักศึกษาฝึกงาน นายกฤติธี มหิพันธุ์ นักศึกษาฝึกงาน

#### **บรรณาธิการ**

นาวสาวพนิดา ธรรมสุรักษ์ ผู้อํานวยการกลุ่มพัฒนาสื่อส่งเสริมการเกษตร นางสาวชนกชนม์ ซิมงาม นักวิชาการเผยแพร่ปฏิบัติการ กลุ่มพัฒนาสื่อส่งเสริมการเกษตร สํานักพัฒนาการถ่ายทอดเทคโนโลยี

#### **ออกแบบ**

นางสาวชนกชนม์ ซิมงาม นักวิชาการเผยแพร่ปฏิบัติการ กลุ่มพัฒนาสื่อส่งเสริมการเกษตร สํานักพัฒนาการถ่ายทอดเทคโนโลยี

**จัดทําในรูปแบบไฟล์อิเล็กทรอนิกส์** : **พ**.**ศ**.2566

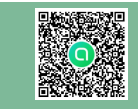

ศูนย์เทคโนโลยีสารสนเทศและการสื่อสาร กรมส่งเสริมการเกษตร 2143/1 ถนนพหลโยธิน เขตจตุจักร กรุงเทพมหานครฯ 10900 โทรศัพท์ : 0 2579 1260 โทรสาร : 0 2940 6050 E-mail : ICT20@doae.go.th หรือ ICT20@hotmail.com

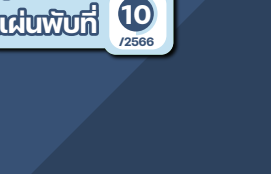

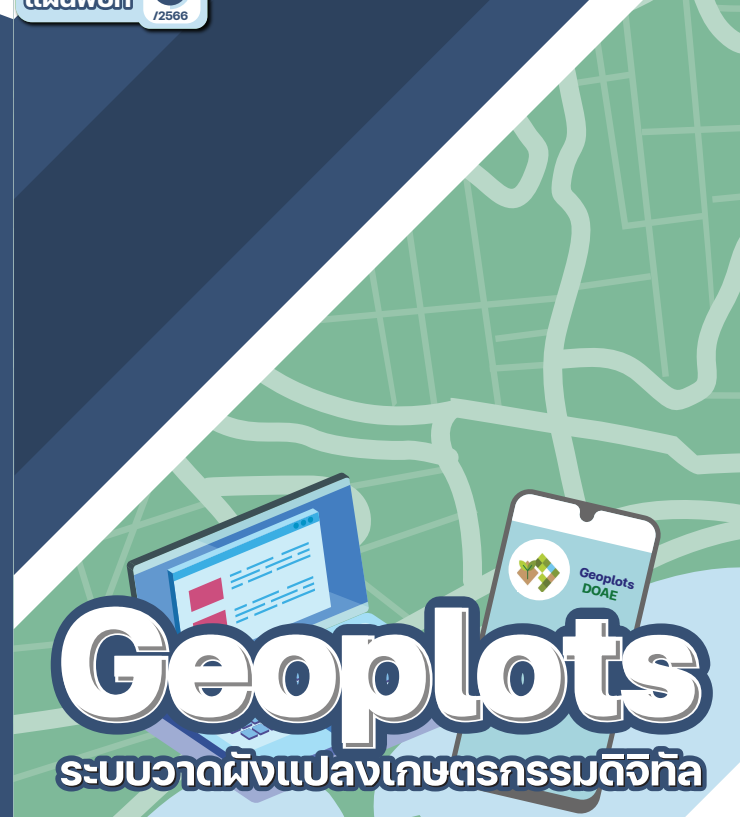

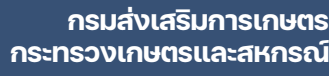

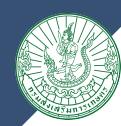

# **ระบบวาดผังแปลง เกษตรกรรมดิจิทัล**

# **การเข้าใช้งาน :**

 http://geoplots.doae.go.th/ เข้าใช้งานโดยการใส่ชื่อผู้ใช้ใน **:**

ช่องชื่อผู้ใช้ EC และรหัสผ่านในช่องรหัสผ่าน ซึ่งชื่อผู้ใช้และ รหัสผ่านจะเป็นรหัสผ่านเดียวกับระบบทะเบียนเกษตรกร

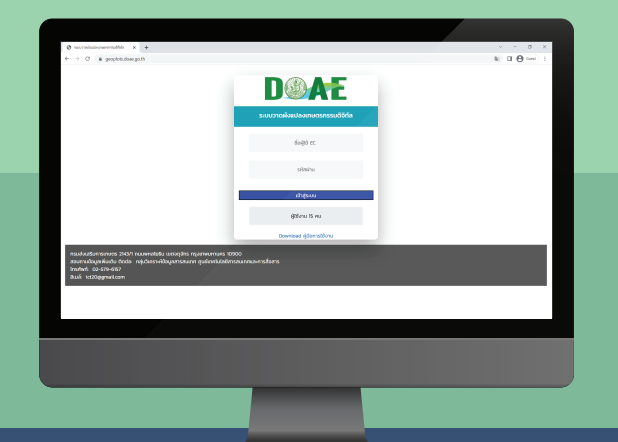

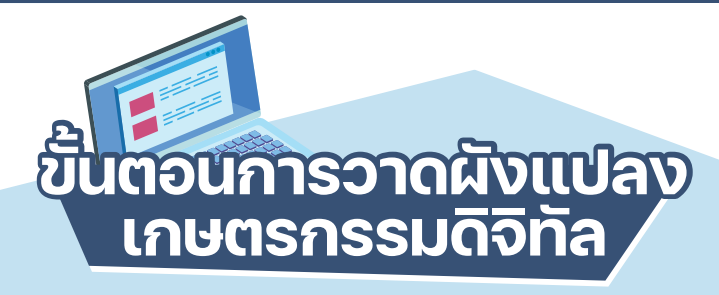

- เขาสูระบบ **Geoplots**
- ไปที่เมนู **วาดผังแปลงฯ** และเลือกกิจกรรมการเกษตรที่ ตองการวาด
- $\overline{\mathbf{5}}$  เลือกจังหวัด อำเภอ ตำบล หมู่ เลขประจำตัวประชาชน หรือเลขกิจกรรมฯ (Activity) ที่ตองการ และกดปุม **คนหา**

กดปุม **วาดผังแปลง** เพื่อเขาสูระบบวาดผังแปลงเกษตรกรรม ดิจิทัล และระบบจะแสดงตําแหนงตามที่ระบุพิกัดไวในระบบ ทะเบียนเกษตรกร

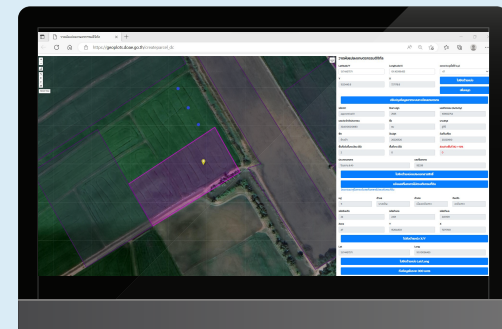

- หากแปลงมีพิกัดอยูแลวเลือกปุม **ไปยังตําแหนง X/Y** หรือ **ไปยังตําแหนง Lat/Long 4.1**
	-
- หากไมไดระบุพิกัดไวหรือพิกัด ไม่ถูกต้อง สามารถค้นหาตำแหน่ง ไดโดยกรอกพิกัด LAT/LON หรือ X/Y กรณีใช้ X/Y ให้ระบ โซนดวยแลวกด **ไปยังตําแหนง 4.2**

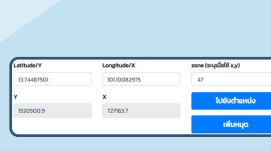

 $\mathcal{L}$ 

หลังจากกดปุม **ไปยังตําแหนง X/Y** หรือ **ไปยังตําแหนง** LAT/LONG จะขึ้นพิกัดในตำแหน่งที่กรอกไว้

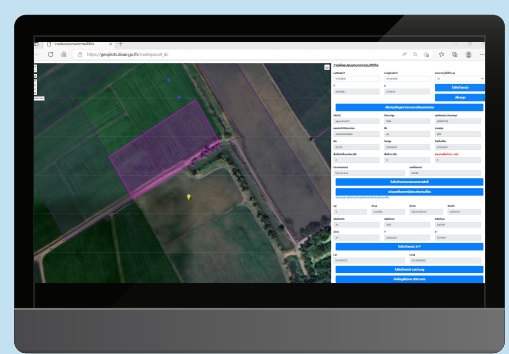

 $\overline{\mathbf{5}}$  กดปุ่มวาดรูปเหลี่ยมปิดเพื่อวาดแปลงไปตาม ขอบผังแปลงของพิกัดที่แสดง

เมื่อวาดผังแปลงเสร็จระบบจะแสดงขอบแปลงเปนสีฟา พรอม  $\overline{6}$ คํานวณพื้นที่และสวนตางระหวางพื้นที่ที่แจงขึ้นทะเบียน เกษตรกรและพื้นที่ที่วาดได

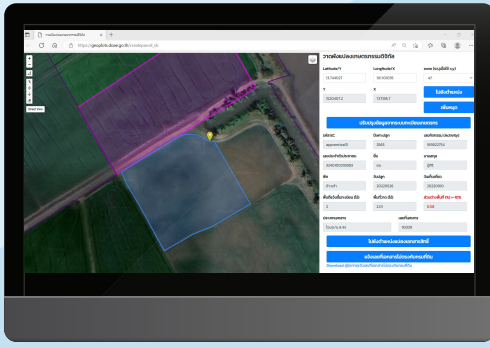

 $\boldsymbol{\nabla}$  **การส่งข้อมูล** สามารถจัดส่งข้อมูลได้ หากส่วนต่างของพื้นที่ **ไมเกิน** ±**10 %**

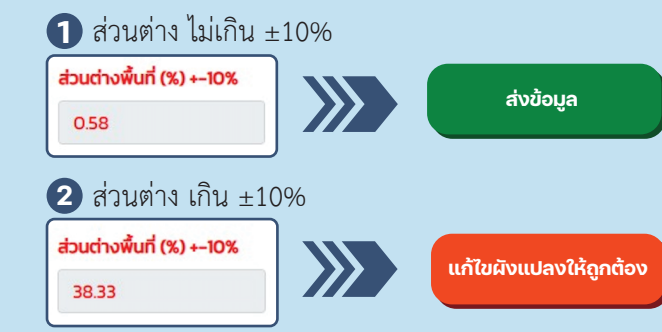

**8** การแก้ไขผังแปลงฯ เป็นการวาดแปลงใหม่ หรือเพิ่ม/ลด ขนาดแปลงและการคัดลอกผังแปลงฯ กรณีที่มีเกษตรกรทํา การเกษตรในแปลงเดียวกันพื้นที่ทําการเกษตรเทากัน ้อยู่ตำบลเดียวกันและต้องมีวันปลูกกับวันเก็บเกี่ยวต้อง ไมคาบเกี่ยวกันถึงจะคัดลอกแปลงหรือทําการปรับปรุงขามป ถึงคัดลอกแปลงได

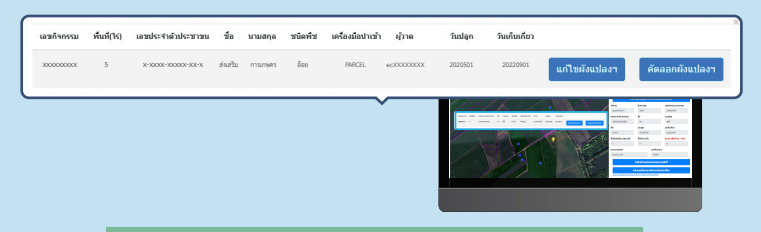